# Ex-Post Reviews - Review Screen

Last Modified on 27/04/2022 3:09 pm BST

#### This article is a continuation of Ex-Post [Reviews](http://kb.synaptic.co.uk/help/ex-post-reviews)

## When the review has been created, you will be taken to the Review screen:

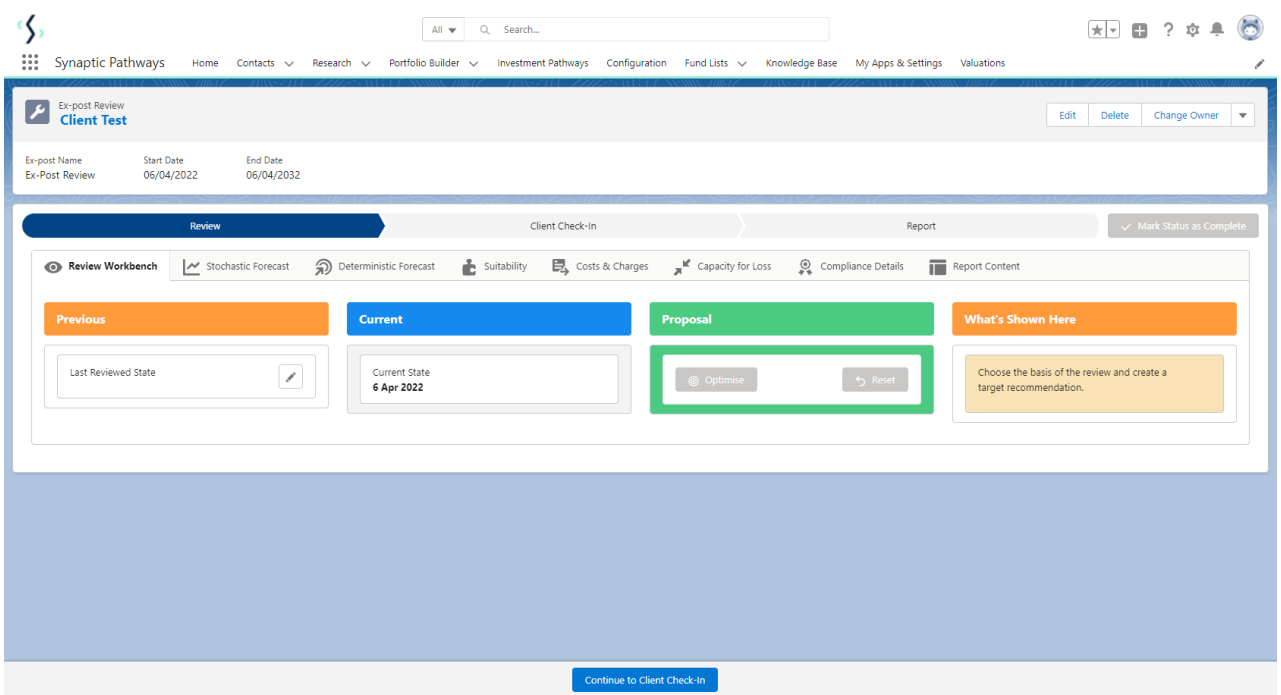

### The screen is split into **Previous, Current** and **Proposal:**

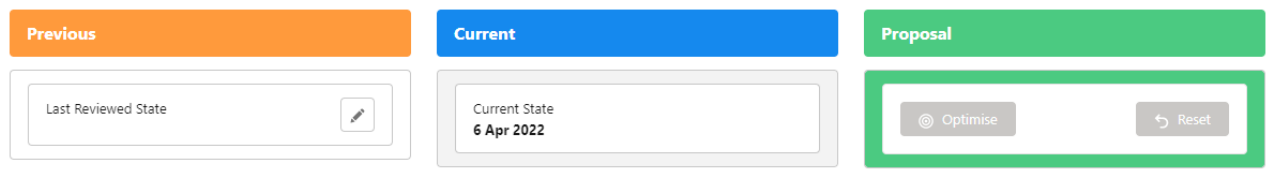

## Click the edit pen to select **Investment Snapshot:**

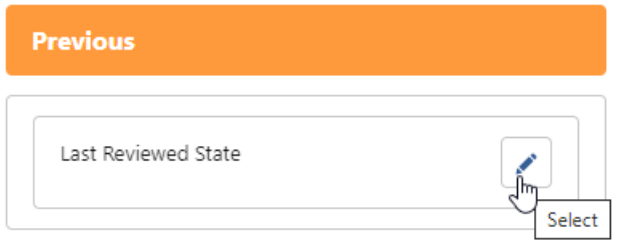

One or more snapshots will be listed. Select the Illustration you would like to review:

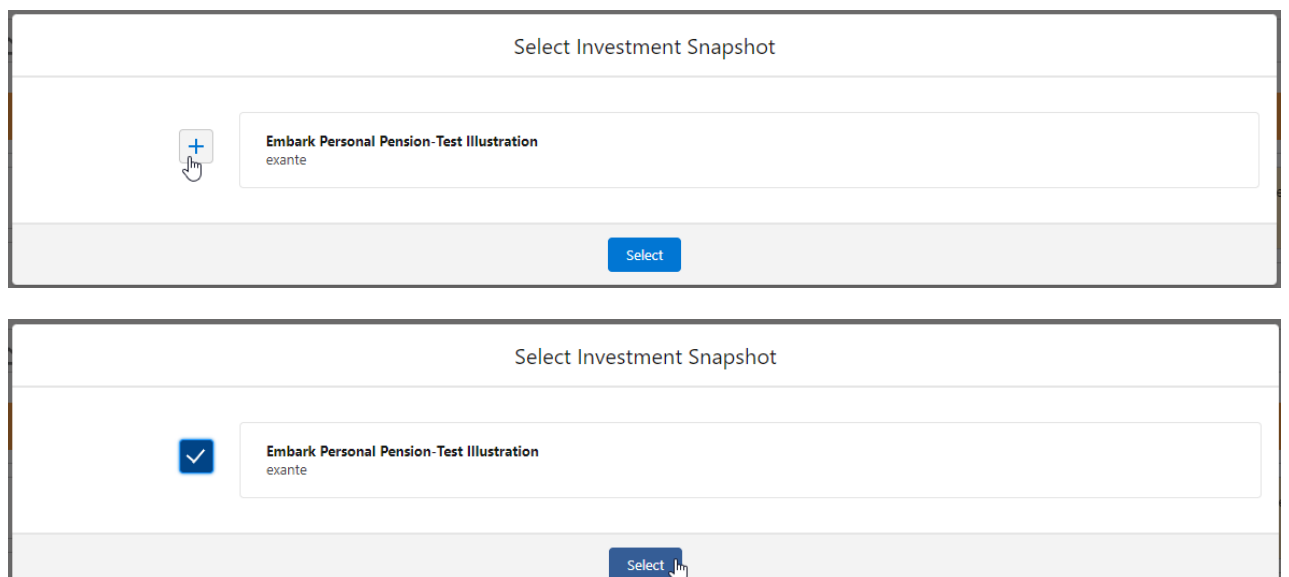

The Illustration has been selected and will populate the three columns in the review screen.

- Previous state will list the information from the investment snapshot you have selected.
- Current state will display the investment based on where it is today, including any changes you make in the Proposal column.
- Proposal allows you to tweak multiple details:
	- Policy Details
	- o Investment Proposal Details
	- o Investment Amounts
	- Contributions & Withdrawals
	- <sup>o</sup> Custody
	- Adviser Fees
	- o Product Charges

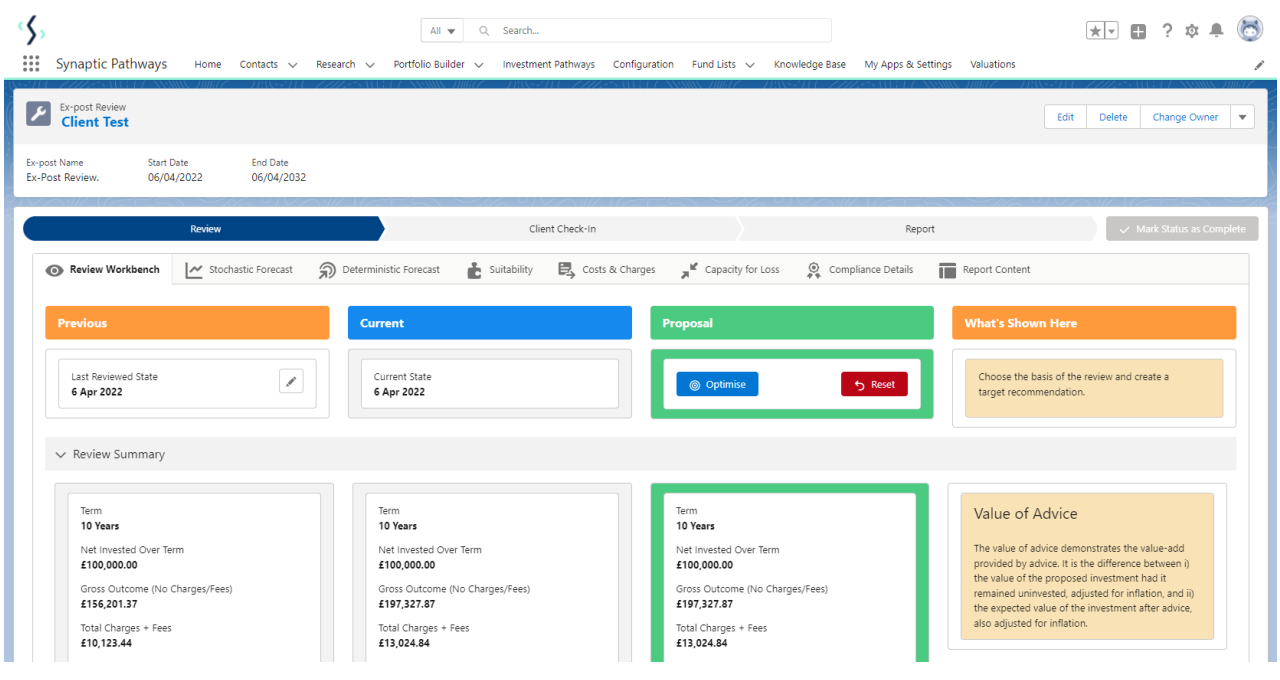

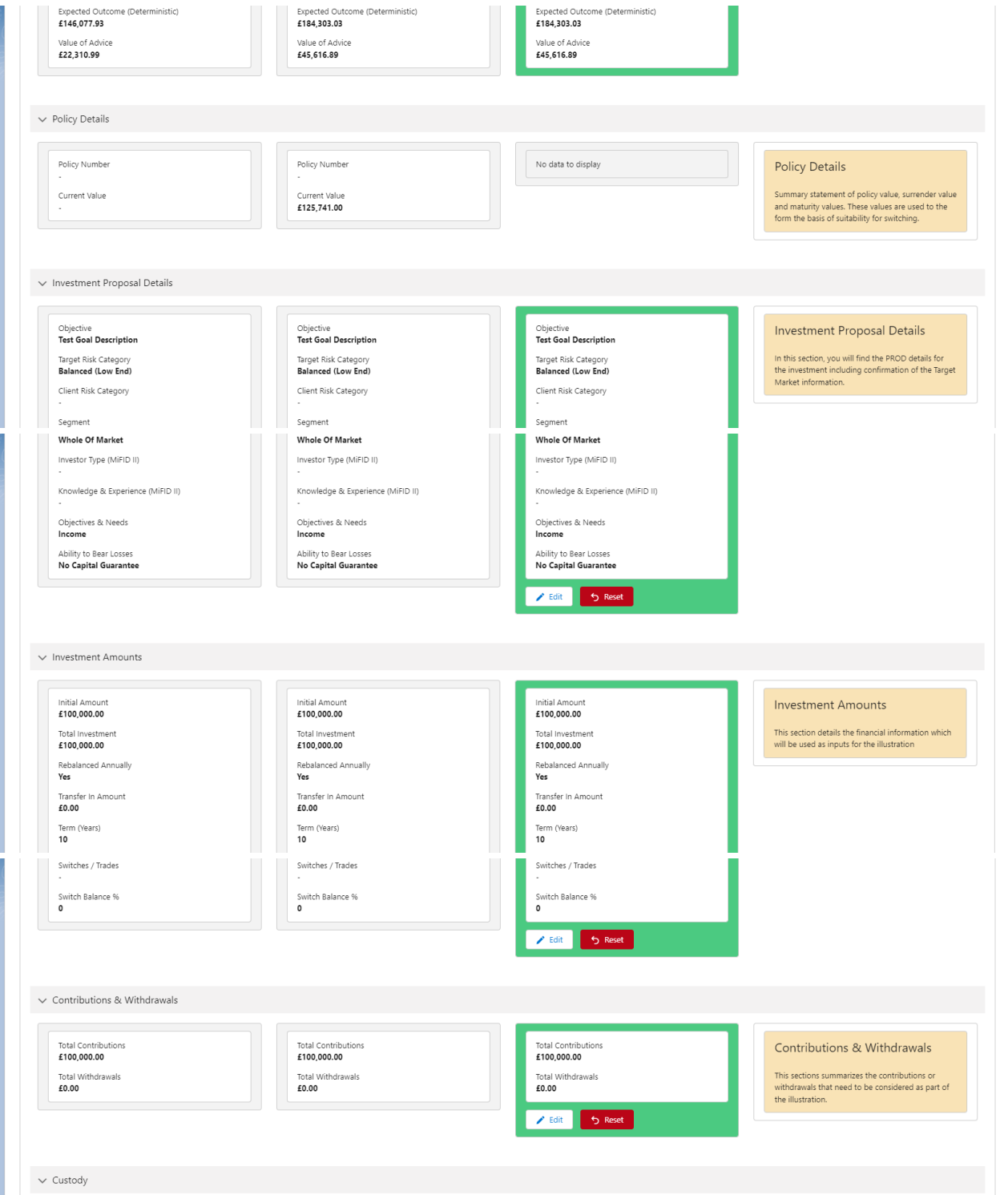

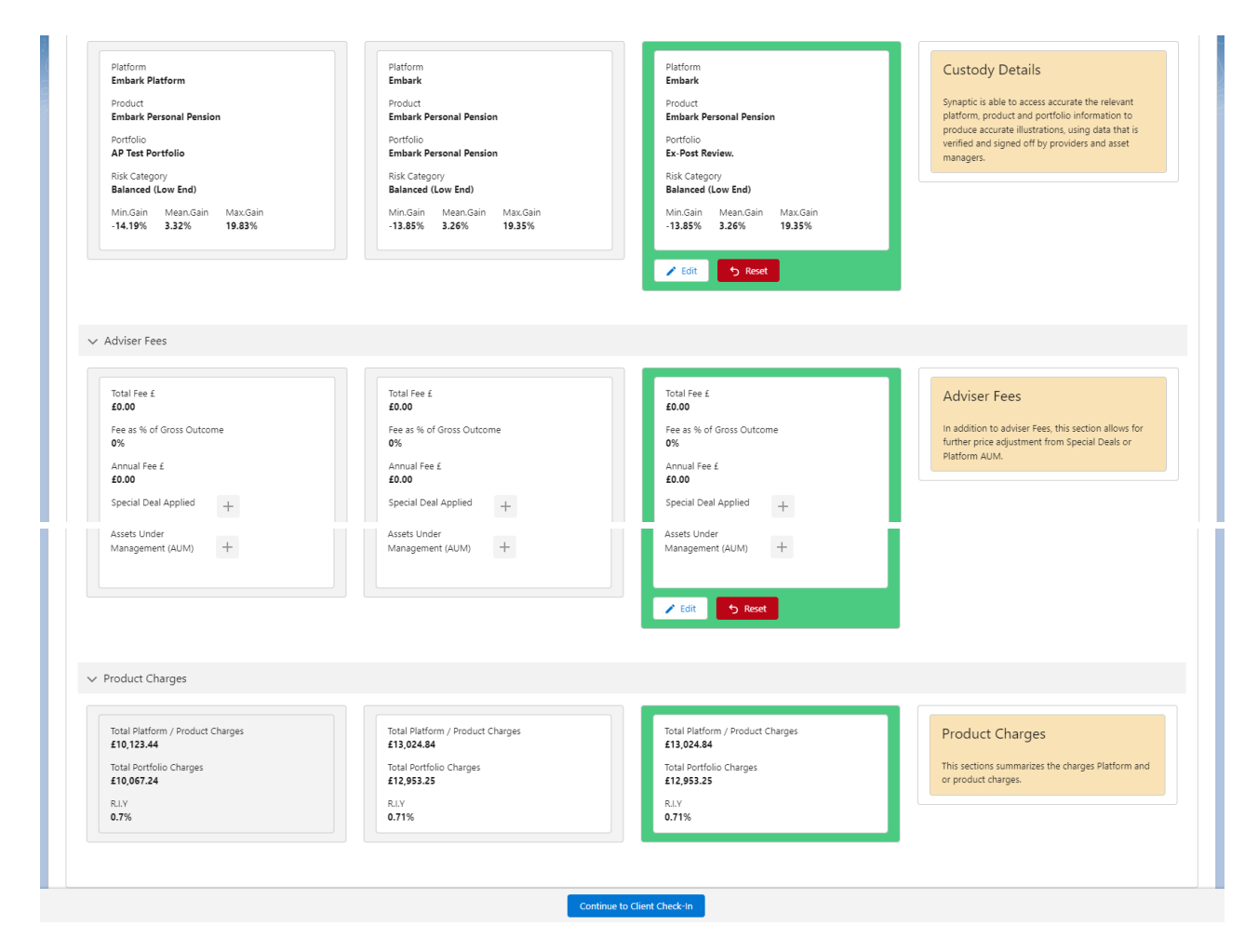

For further information on Ex-Post Reviews, see article Ex-Post [Reviews](http://kb.synaptic.co.uk/help/ex-post-reviews-edit) - Edit